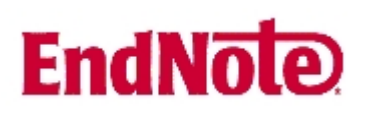

## **Import av referanser fra e-tidsskrifter som finnes i Elsevier ScienceDirect**

**!** Husk å alltid ha en oppdatert backup av biblioteksfila og tilhørende datamappe før du gjør større endringer eller importer til EndNote!

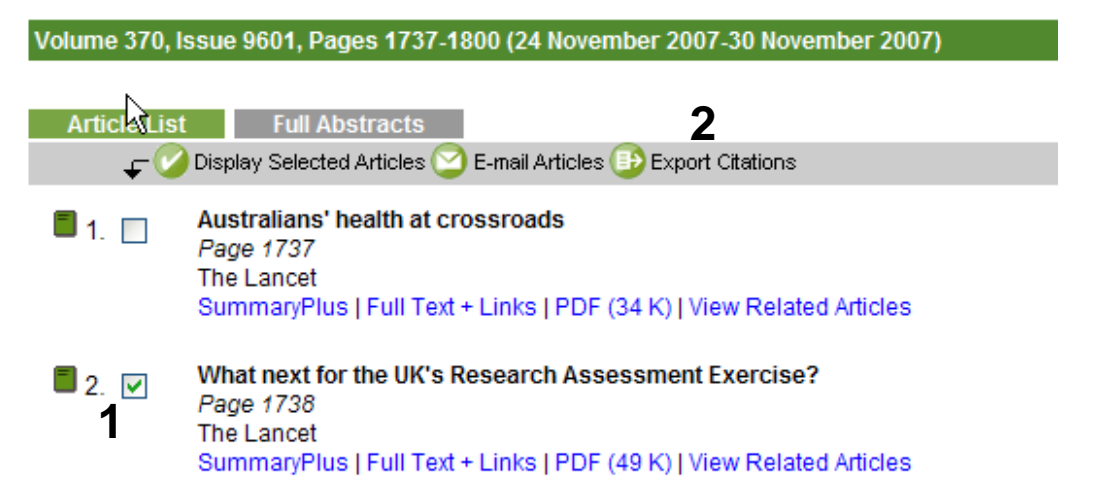

Når du har funnet en interessant artikkel i et e-tidsskrift som ligger i ScienceDirect, har du mulighet til å eksportere referansen direkte til EndNote (i tillegg til å få tilgang til selve artikkelen i fulltekst).

Denne funksjonen finner du ved først å markere aktuelle referanser i **"Highlight" boksene (1)**, og deretter å klikke på **"Export Citations" (2)**. Denne funksjonen ligger ovenfor innholds-fortegnelsen.

Du kan også eksportere en referanse når du er inne i nettversjonen av en artikkel ved å velge **"Export this citation" (3)** fra menyen øverst på siden.

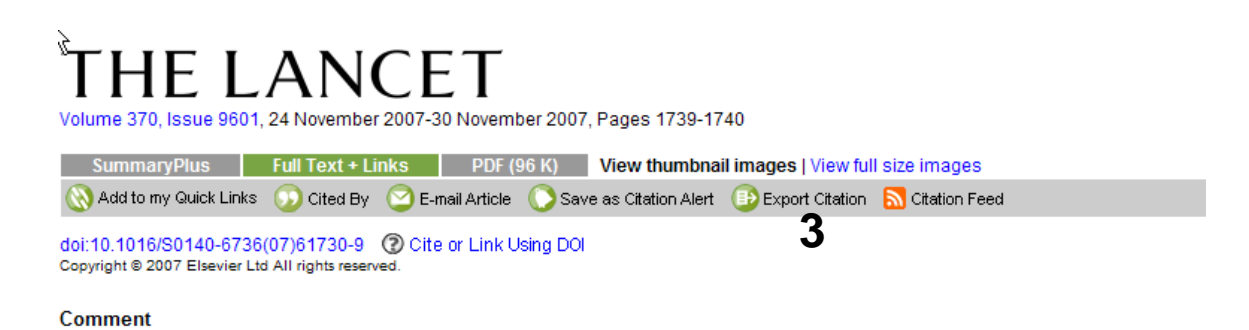

### Rotavirus vaccines must perform in low-income countries too

#### Keith Grimwood<sup>a, M</sup>and Julie E Bines<sup>b</sup>

aQueensland Paediatric Infectious Disease Laboratory, Royal Children's Hospital, Department of Paediatrics and Child Health, University of Queensland, Brisbane, QLD 4029, Australia

bDepartment of Paediatrics, University of Melbourne, Royal Children's Hospital, Murdoch Children's Research Institute, Melbourne, Australia

# **EndNote**

## **Import av referanser fra e-tidsskrifter som finnes i Elsevier ScienceDirect**

### **Export Citation**

To export the selected citation + link, select your preferred formats and click Export.

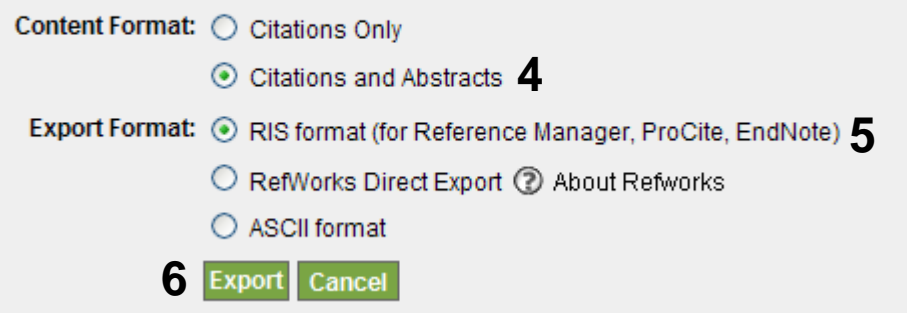

I neste bilde velger du hvilke felter du ønsker eksportert (**"Citation and Abstract"** anbefales) **(4)**. Velg deretter **"RIS format" (5)** for eksport til EndNote.

Avslutt med å trykk på **"Export"-knappen (6)**.

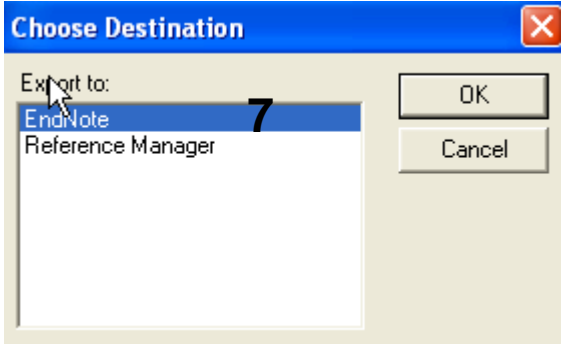

Velg så hvilket program det skal importeres til **(7)**. **7** Avslutt med **"OK"**.

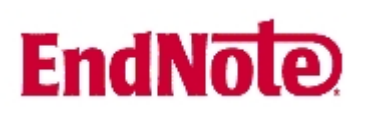

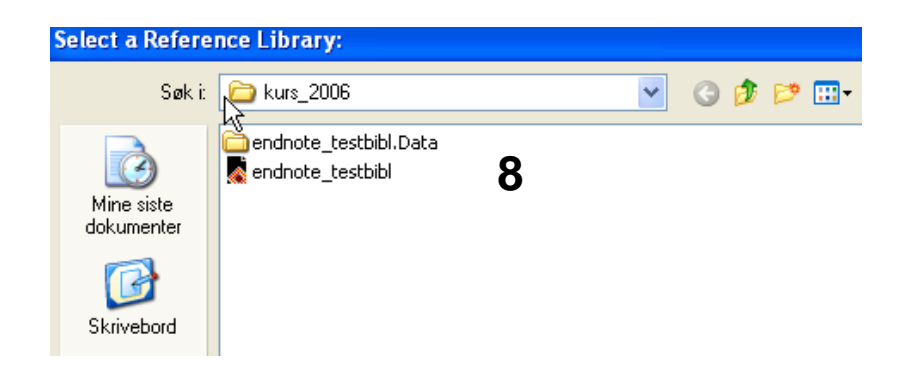

EndNote vil nå åpnes og du vil få beskjed om å velge hvilken biblioteksfil du vil importere referansene til **(8)**. Velg biblioteksfil og avslutt med å trykke på **"Open"-knappen**. Referansene blir nå importert direkte inn i EndNote.

EndNote åpner nå en liste over kun de importerte referansene. Det er lurt å åpne et par av referansne for å sjekke at importen er korrekt (sjekk at de ulike referanse-dataene er kommet inn i korrekt felt).

Velg **"Show all references"** fra **"References" menyen** for å se alle referansene i den valgtebiblioteksfila.